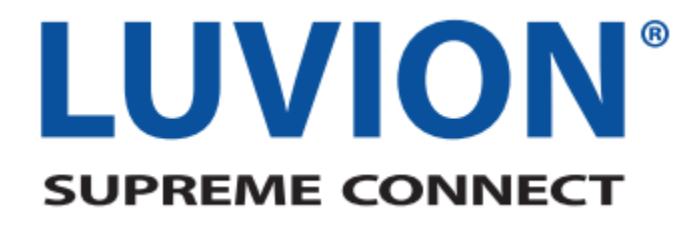

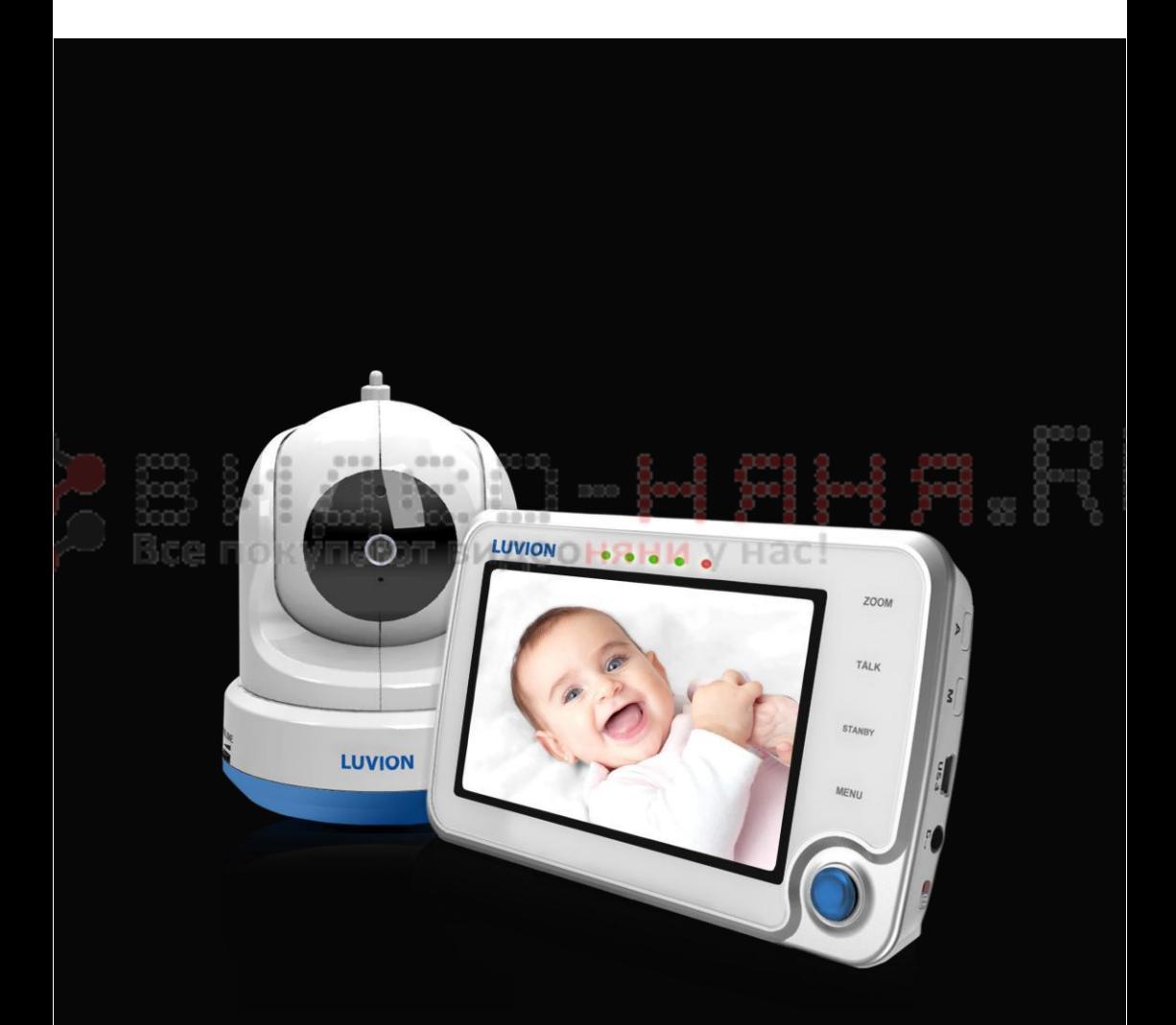

### **СОДЕРЖАНИЕ**

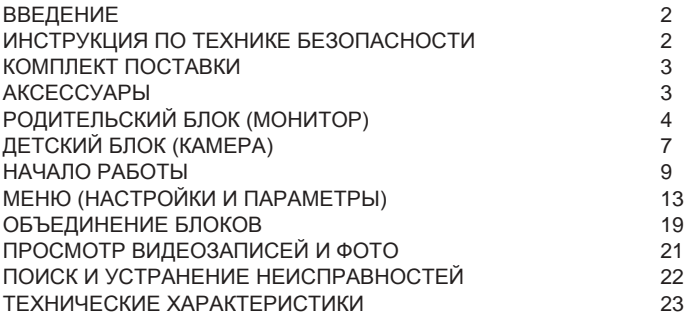

### **ВВЕДЕНИЕ**

*Благодарим вас за приобретение Luvion Supreme Connect. Теперь вы сможете слышать и видеть вашего малыша, а при использовании дополнительных камер до четырех детей одновременно, где бы в доме они ни находились.*

*Пожалуйста, сохраните чек с датой покупки для предъявления в случае наступления гарантийного случая. Чек потребуется предъявить при проведении сервисного обслуживания и при наступлении гарантийного случая. При наступлении гарантийного случая, свяжитесь с ближайшим представительством или дистрибьютором компании Luvion. Для получения дополнительной информации посетите наш сайт: [www.luvion.ru.](http://www.luvion.ru/)*

*Настоящее руководство призвано обеспечить вас всей необходимой информацией, чтобы сделать использование Luvion Supreme Connect удобным и безопасным. Перед началом эксплуатации внимательно ознакомьтесь с данным руководством. Мы просим вас быть особенно внимательными при ознакомлении с информацией по технике безопасности, представленной ниже.*

### **LUVION**

Делфт, Голландия **www.luvion.com**

### **ИНСТРУКЦИЯ ПО ТЕХНИКЕ БЕЗОПАСНОСТИ**

- Держите мелкие компоненты вне зоны доступа детей.
- Данный прибор не является игрушкой.
- Пожалуйста, не давайте детям играть с данным продуктом.
- Данный прибор не является заменой родительского присмотра.
- Используйте только зарядные устройства входящие в комплект.
- Не используйте прибор при повышенной влажности или вблизи водоёмов.
- Всегда располагайте камеру и кабели на расстоянии не менее 1,5 метров от ребѐнка.
- Не пытайтесь самостоятельно открыть прибор, так как это может привести к прекращению гарантии. Свяжитесь с ближайшим продавцом нашей продукции.

### *Аккумуляторы:*

- Для обеспечения оптимальной ѐмкости аккумулятора, полностью зарядите монитор до начала использования. При полном заряде монитора индикатор заряда, расположенный сбоку монитора, светится зеленым.

# **КОМПЛЕКТ ПОСТАВКИ**

Комплект поставки включает в себя следующие компоненты:

- 1 х устройство родительского контроля (монитор)
- 1 х устройство наблюдения за ребѐнком (камера)
- 1 х сетевой адаптер для монитора
- 1 х сетевой адаптер для камеры
- 1 х монтажная рамка для камеры
- 1 х шурупы и дюбели для крепления на стене
- 1 х RCA кабель (для подключения к телевизору)

Пожалуйста, убедитесь, что комплект поставки включает в себя все компоненты, перечисленные выше.

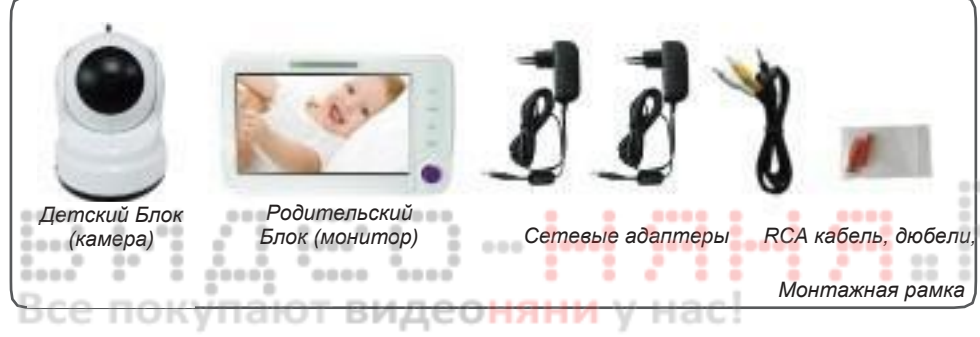

## **АКСЕССУАРЫ**

Для прибора Luvion Supreme Connect доступны следующие аксессуары:

### **Wi-Fi ПОДСТАВКА\***

*Wi-Fi точка для Luvion Supreme Conect позволит вам подключить прибор к сети интернет. Это позволит вам наблюдать за своим ребѐнком со своего компьютера, планшета и телефона в любое время, в любом месте.*

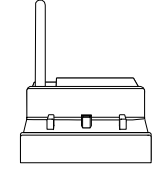

### **ДОПОЛНИТЕЛЬНЫЕ КАМЕРЫ**

*Luvion Supreme Connect поддерживает одновременное использование четырѐх камер. Это позволит вам наблюдать за несколькими детьми или комнатами одновременно.*

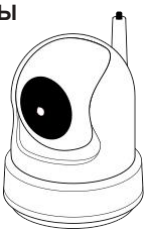

\*Появится в продаже в ближайшее время

# **ВНЕШНИЙ ВИД УСТРОЙСТВА РОДИТЕЛЬСКОГО КОНТРОЛЯ (МОНИТОРА)**

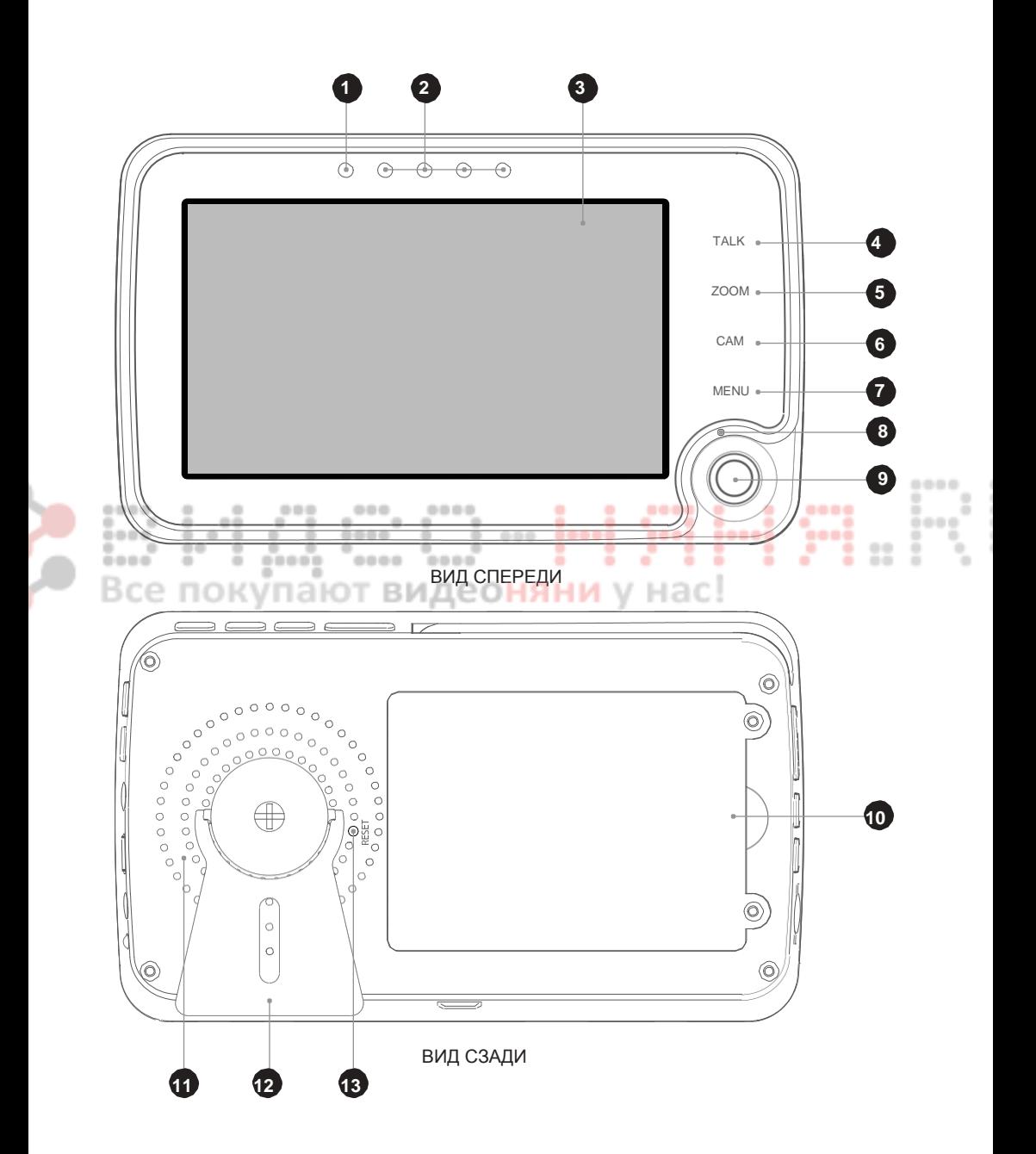

# **LUVION Premium Baby products** 5

- **1. Индикатор питания**. Этот индикатор указывает на состояние монитора. Когда монитор включен, индикатор загорается зелёным. Индикатор мигает при низком уровне заряда батареи. В этом случае подключите монитор к зарядному устройству.
- **2. Индикаторы уровня громкости**, шума рядом с устройством наблюдения за ребѐнком (камерой). Чем выше снимаемый уровень громкости, тем больше индикаторов загораются. Это позволит вам следить за уровнем громкости в детской, когда звук на мониторе отключен.
- **3. Экран** 4,3 дюймовый ЖК-дисплей.
- **4. Клавиша**  $\Box$ » «Talk» (Говорить). Позволяет обратиться к ребёнку через камеру. Говорите после появления на экране соответствующего индикатора. Увеличить громкость можно с помощью клавиши изменения громкости, расположенной на камере. При использовании нескольких камер, вы будете обращаться через камеру, изображение с которой в данный момент выводится на экран.
- *5. Клавиша «Zoom» (Приближение). При нажатии клавиши размер изображения будет удвоен. Используйте джойстик для перемещения по изображению. Повторное нажатие клавиши приближения вернѐт изображение в обычный режим.*

**Примечание***: При нахождении в режиме удвоенного изображения, перемещение объектива камеры при помощи джойстика невозможно. Для перемещения объектива камеры верните изображение в обычный режим.*

- **6. Клавиша «Cam» (Камера).** Используйте еѐ для переключения между несколькими камерами, подключенными к устройству родительского контроля. Индикатор номера канала позволяет различать камеры.
- **7. Клавиша «Menu» (Меню).** Используйте еѐ для входа в основное меню. При нахождении в меню используйте её для выхода без сохранения изменений (или перехода на один уровень вверх).
- **8. Микрофон**. Если нажата клавиша «Talk» (Говорить), звук, улавливаемый этим микрофоном, будет передан на устройство наблюдения за ребѐнком (камеру).
- **9. Джойстик**. Используйте джойстик для поворота/наклона камеры и для навигации по меню. Нажмите джойстик для сохранения измененной настройки.

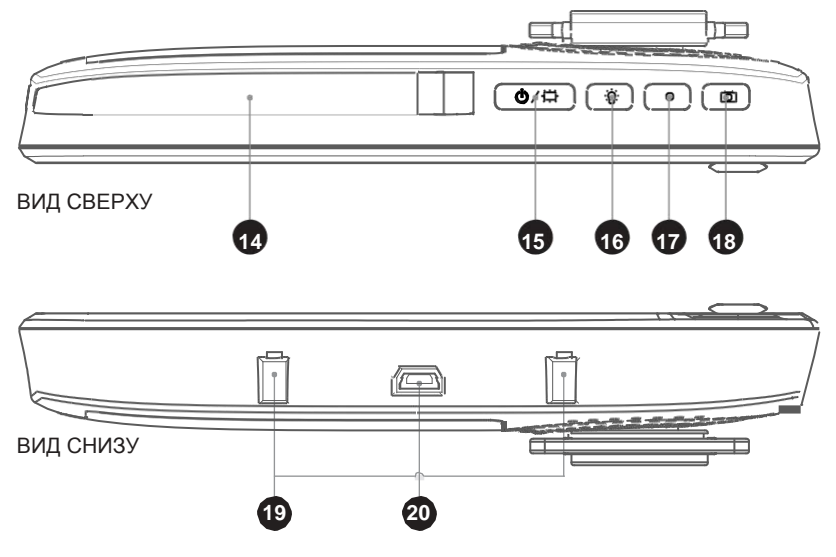

- **10. Отсек для аккумуляторов**. Используйте только сертифицированные аккумуляторы Luvion Supreme Connect. Использование не сертифицированных аккумуляторов лишает вас гарантии.
- **11. Динамик**. Используется для воспроизведения звука, полученного от устройства наблюдения за ребѐнком (камеры). Используйте клавиши управления громкостью (27) для увеличения/уменьшения громкости.
- **12. Подставка**. Используйте подставку для вертикальной установки монитора.
- **13. Клавиша «Reset» (Сброс).** В случае «зависания» монитора нажмите клавишу «Reset» (Сброс) разогнутой скрепкой или другим тонким предметом. Затем включите монитор при помощи клавиши включения\выключения.
- **14. Антенна.** Используется для обмена информацией с подключенными камерами.
- 15. Клавиша включения\выключения. **Ф** Нажмите и удерживайте её для включения\выключения монитора. Кратковременное нажатие во время работы монитора переводит его в режим «только звук» (отключение экрана для снижения энергопотребления).
- **16. Клавиша ночника.** Наши камеры имеют встроенный ночник, успокаивающий вашего малыша. Нажмите клавишу « » чтобы включить/выключить ночник. При использовании нескольких камер, вы будете включать/выключать ночник той камеры, изображение с которой в данный момент выводится на экран. При включении ночника на экран монитора выводится индикатор ночника «  $\Theta$  ».
- **17. Клавиша записи.** - Нажмите эту клавишу для начала записи видео. Для начала записи необходимо предварительно установить карту micro SD (см. пункт 30 на стр. 7). Во время записи на экран монитора выводится соответствующий индикатор.
- 18. Клавиша снимка экрана. **О Используйте эту клавишу, чтобы сделать моментальный снимок** изображения на экране. Для использования этой функции необходимо предварительно 0000 установить карту micro SD (см. пункт 30 на стр. ).

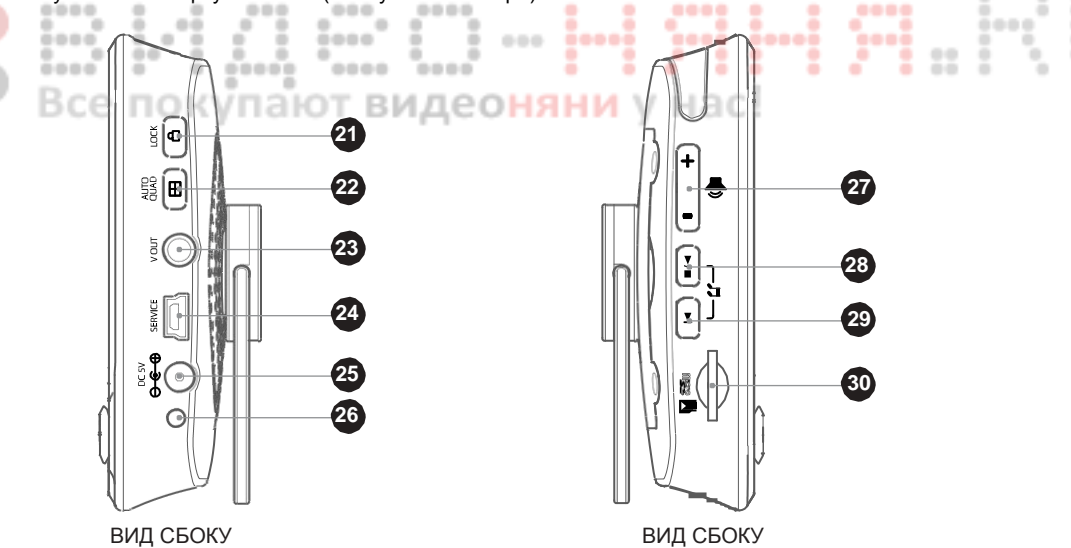

- **19. Разъемы для подключения WiFi точки**. Используются для корректного подключения WiFi точки.
- **20. Разъем mini USB**. Используется для подключения WiFi точки.
- **21. Клавиша «Lock» (Блокировка).** Блокирует сенсорное управление монитора для предотвращения случайных нажатий. • Соответствующий индикатор выводится на экран.
- **22. Клавиша «Quad/Auto» ⊞** (Режим «Квадро»). Ваш монитор позволяет одновременно выводить изображение с четырѐх камер. Используйте однократное нажатие клавиши для активации этого режима**. Повторное нажатие переводит монитор**

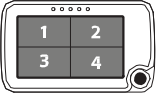

**в режим попеременного вывода изображения (продолжительностью 3 секунды) с каждой камеры.** Примечание: при одновременном выводе изображения с четырѐх камер воспроизведение звука недоступно.

- 23. **AV разъем**. Позволяет подключить монитор к телевизору при помощи RCA кабеля (входит в комплект поставки).
- 24. **Сервисный разъем**. Используется для подключения монитора через USB разъем к компьютеру для обновления прошивки.
- 25. **Разъем питания**. Используйте для подключения входящего в комплект сетевого адаптера фирмы Luvion (5В 1А).
- 26. **Индикатор зарядки**. Загорается красным во время зарядки встроенного аккумулятора. По завершении зарядки загорается зелѐным.
- 27. **Клавиши изменения громкости**. Используются для изменения громкости монитора.
- 28. **Клавиша «Play/Pause» (Воспроизведение/Пауза)**. Запускает/Останавливает воспроизведение колыбельной. Камера автоматически проигрывает все сохраненные колыбельные.
- 29. **Клавиша быстрого перехода** ► к следующей колыбельной.
- 30. **Разъем для подключения карт Micro SD**. Установите карту Micro SD (не входит в комплект) в разъем, чтобы иметь возможность воспользоваться функциями записи и снимка экрана.

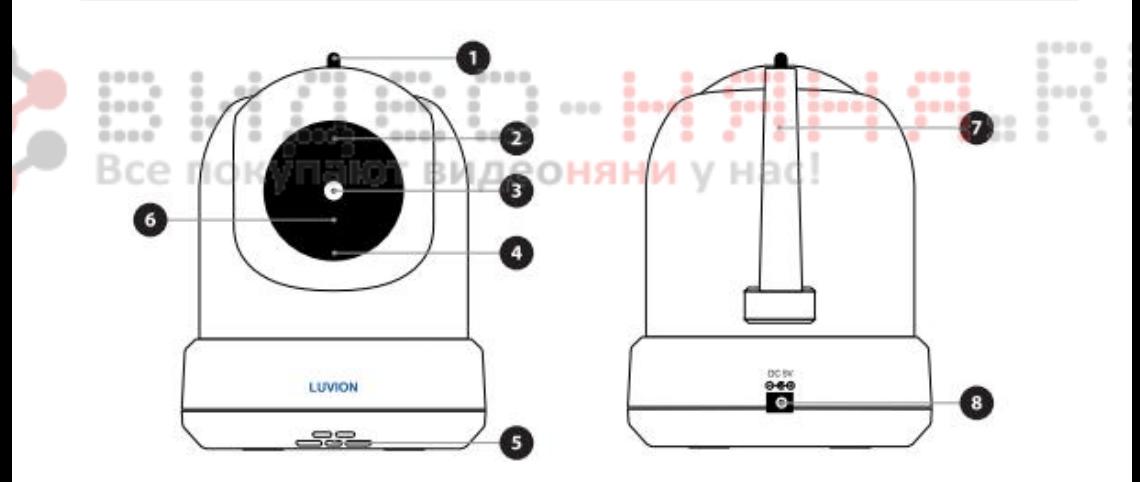

# **УСТРОЙСТВО НАБЛЮДЕНИЯ ЗА РЕБЁНКОМ (КАМЕРА)**

### ВИЛ СПЕРЕЛИ ВИД СЗАЛИ

- **1. Датчик температуры**. Измеряемая температура выводится на экран устройства родительского контроля (монитора).
- **2. Датчик освещенности.** Используется для подстройки камеры к изменению освещенности.
- **3. Объектив камеры**. Используется для передачи изображения на экран устройства родительского контроля (монитора).
- **4. Микрофон**. Используется для передачи звука на родительский блок (монитор).
- **5. Динамик**. Позволяет удалѐнно обратиться к ребѐнку.
- **6. Инфракрасная подсветка**. Позволяет камере снимать происходящее в радиусе 10 метров в режиме ночного видения.
- **7. Антенна**. Используется для обмена информацией с устройством родительского контроля (монитором).
- **8. Разъем питания.** Используйте для подключения сетевого адаптера фирмы Luvion (5В 1А).
- **9. Регулятор громкости**. Используется для изменения громкости встроенного динамика.

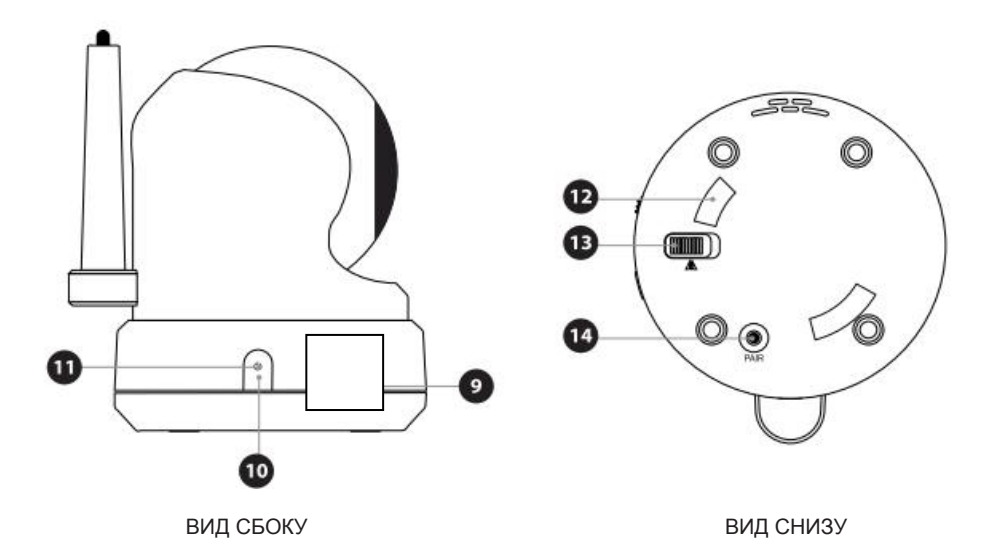

 Эта настройка распространяется только на динамик камеры использующийся при воспроизведении колыбельных или когда вы обращается к ребѐнку.

0000

0000

....

- **10. Клавиша включения/выключения**. Нажмите и удерживайте еѐ, чтобы выключить/выключить прибор.
- **11. Индикатор питания (зелѐного цвета).** Горит во время работы прибора.
- **12. Разъем для крепления монтажной рамки**. Используется для крепления устройства к монтажной рамке (входит в комплект), закрепленной на стене или потолке. БC
- **13. Переключатель ориентации картинки**. Используется для поворота изображения на 180° (например, при монтаже камеры к потолку).
- **14. Клавиша объединения**. Используется для объединения камеры и устройства родительского контроля (монитора). Объединение производится при установке новой камеры или в случае, когда устройство родительского контроля (монитор) не может связаться с камерой ("Buiten Bereik") (Вне зоны действия). Подробную информацию об объединении камер вы найдѐте на другой странице.

# **НАЧАЛО РАБОТЫ**

### **УСТАНОВКА УСТРОЙСТВА РОДИТЕЛЬСКОГО КОНТРОЛЯ (МОНИТОРА)**

- 1. Осторожно распакуйте устройство родительского контроля (монитор).
- *2.* Подключите адаптер к электрической сети и к устройству родительского контроля (монитору). Начнѐтся зарядка устройства родительского контроля. Световой индикатор должен загореться красным. После завершения зарядки индикатор будет гореть зелѐным. Перед началом эксплуатации убедитесь, что аккумуляторы полностью заряжены. Это позволит достичь оптимальной ѐмкости аккумуляторов.

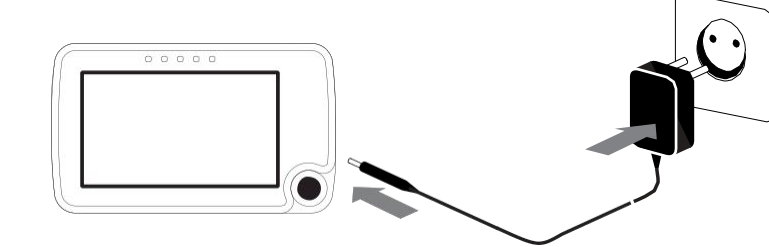

**Примечание:** *Перед первым использованием полностью зарядите прибор*.

3. Нажмите и удерживайте клавишу включения\выключения. На экране появится заставка компании Luvion.

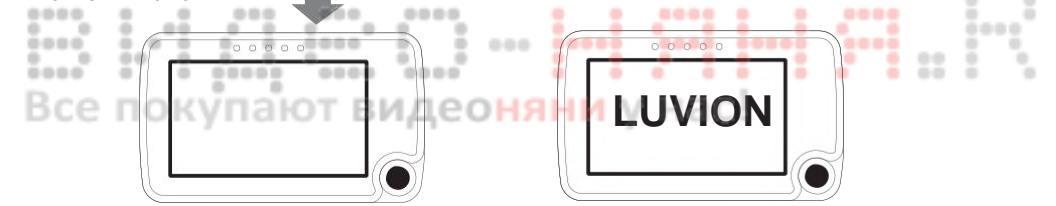

### **МОНТАЖ ДЕТСКОГО БЛОКА (КАМЕРЫ)**

Перед началом установки детского блока (камеры) выберите место монтажа и расположение камеры, учитывая длину шнура питания и расположение розетки, т.к. камере необходимо постоянное подключение к электросети.

- 1. Осторожно распакуйте детский блок (камеру).
- 2. Установите камеру в выбранном месте монтажа. Камеру можно разместить на столе/шкафу или, с помощью монтажной рамки, на стене/потолке.

*Примечание: перед тем, как окончательно зафиксировать детский блок (камеру) убедитесь в возможности установить беспроводное соединение с родительским блоком (монитором). Проверку проводите расположив оба устройства в предполагаемых местах монтажа.*

*Примечание: Избегайте монтажа детского блока рядом со стенами или другими препятствиями между камерой и монитором. Для получения звука и изображения наилучшего качества, располагайте камеру на расстоянии 1,5-3 метров.*

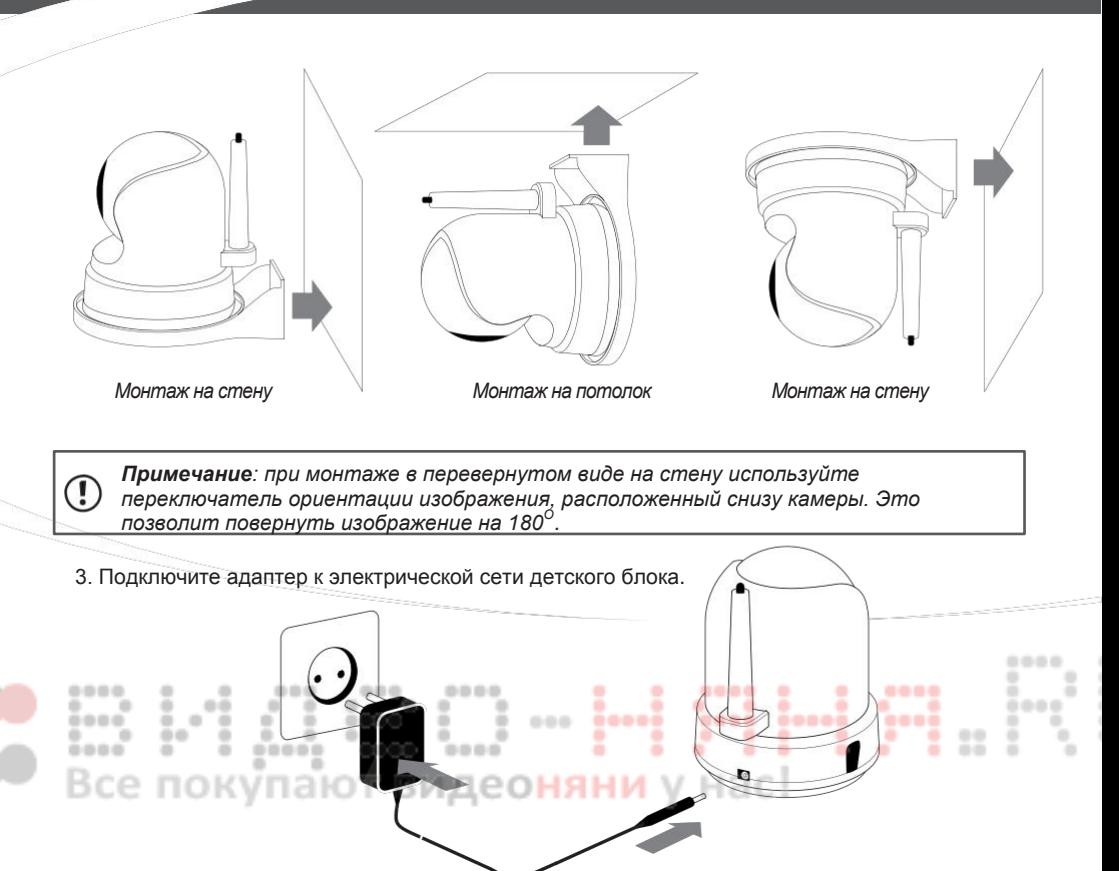

4. Нажмите и удерживайте клавишу включения/выключения для включения камеры. Световой индикатор должен загореться.

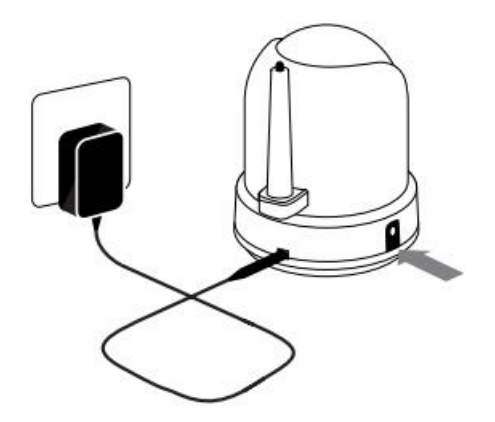

Монитор будет показывать изображение с камеры как только оба устройства будут включены и находится в радиусе действия. При нахождении камеры вне зоны действия монитора или когда камера выключена, на экран монитора выводится сообщение "Buiten Bereik" (Вне зоны доступа).

# **LUVION Premium Baby products** 11

# **РАБОТА С СИСТЕМОЙ**

На экран монитора выводится изображение, поступающее с камеры, когда оба устройства включены. Значение дополнительных индикаторов, выводимых на монитор поясняется ниже.

- **1. Индикатор уровня сигнала**. Показывает уровень принимаемого сигнала. Отсутствие полосок означает недостаточный уровень сигнала, тогда как 4 полоски означают максимальный уровень сигнала (см. таблицу).
- **2**. **Индикатор перезаписи**. Загорается при включении режима перезаписи данных на SD карте.
- **3. Индикатор канала. сам 1 Показывает** номер текущего канала. Нажмите клавишу «CAM» для переключения между каналами.
- **4. Индикатор SD карты**. Включается при правильной установке SD карты.
- просмотренного нового видео.

**5. Индикатор заполнения SD карты. • Индикатор будет мигать при заполнении памяти SD** карты**. Индикатор нового файла** Появляется на экране при наличии не

**рняни** у нас!

- **6. Индикатор температуры**. Показывает температуру, измеренную устройством наблюдения за ребѐнком.
- **7. Индикатор ночника**. Выводится на экран во время работы ночника.
- **8. Индикатор уровня заряда аккумулятора**. Показывает уровень заряда аккумулятора устройства родительского контроля.
- **9. Индикатор использования режима «Zoom».** Загорается при удвоении размера изображения.
- 10. Индикатор нажатия клавиши «Talk» (Говорить). **В Загорается после нажатия клавиши** «Talk» (Говорить), при готовности устройства передавать голос.
- 11. Индикатор уровня громкости звука. <sup>"</sup><sup>\*</sup> При отключения звука на экране появится индикатор отключенного звука. Для изменения громкости используйте соответствующие клавиши управления.
- **12. Индикатор воспроизведения колыбельной.** Выводится на экран при нажатии клавиши воспроизведения колыбельной. Для быстрого перехода к следующей колыбельной нажмите соответствующую клавишу.

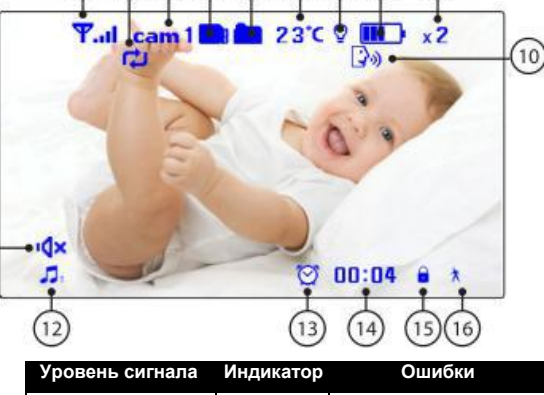

 $\bigcap (2) \bigoplus (4) \bigoplus (5) \bigoplus (7) \bigoplus$ 

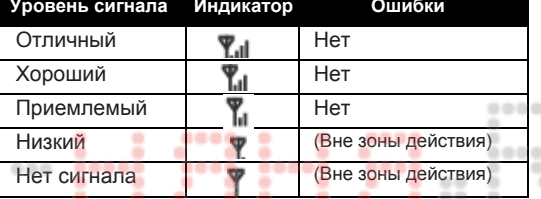

 $\left(9\right)$ 

- 13. Индикатор сигнала<sup>()</sup> таймера. Выводится на экран при включении режима таймера.
- 14. **Индикатор 6 блокировки**. Выводится на экран при включении режима защиты от случайных нажатий (Клавиша «Lock» на мониторе).

### **ПРЕДУПРЕЖДЕНИЕ О НАХОЖДЕНИИ ВНЕ ЗОНЫ ДЕЙСТВИЯ**

При нахождении камеры слишком далеко от монитора, на экран выводится сообщение «Out of Range» (Вне зоны действия) и картинка начинает мигать.  $0000$ 

При отсутствии связи между монитором и камерой, на черном фоне выводится сообщение «Out of Range» (Вне зоны действия). Для улучшения уровня сигнала, поднимите антенну монитора.

*Примечание: Если вам не удаѐтся восстановить картинку при приближении друг у кругу монитора и камеры, попробуйте заново выполнить объединение. Более подробную информацию см. в главе «Объединение».*

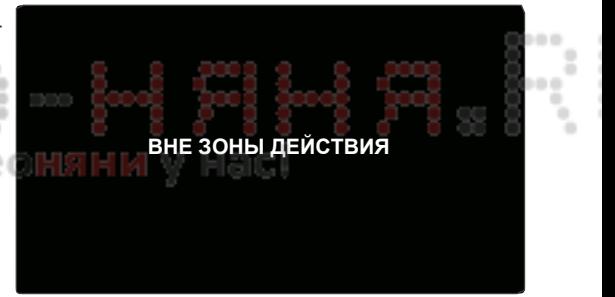

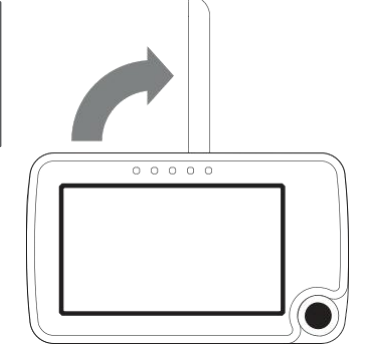

### **МЕНЮ**

Войдите в меню для управления настройками устройства Luvion Supreme Connect.

- > Для доступа к меню нажмите клавишу «Menu» (Meню) на мониторе.
- > Нажмите джойстик вправо/влево для выбора подменю.
- > Нажмите джойстик для подтверждения выбранного пункта (выделенного темно-синим цветом) и для перехода в подменю.

### МЕНЮ **> ТРЕВОГА**

Вы можете настроить два типа сигналов: по изменению температуры в комнате или по времени. Используйте этот пункт меню для настройки типа сигнала и изменения его громкости.

- > Нажимая джойстик вверх/вниз выберите нужный пункт меню.
- > Нажмите джойстик, чтобы подтвердить выбор и открыть подменю.

#### МЕНЮ > ТРЕВОГА **> ДИАПАЗОН ТЕМПЕРАТУР**

Встроенный в камеру термометр позволяет следить за температурой в детской. Вы можете настроить верхнюю/нижнюю границу температуры, при пересечении которых сработает сигнал. Использование данного режима не является заменой родительского присмотра.

- > Нажмите джойстик вверх/вниз, чтобы перейти к настройкам нижней/верхней границ температурного режима, а также для выбора клавиш «On» (Вкл) и «Off» (Выкл).
- > Нажмите джойстик вправо/влево для увеличения/уменьшения значения.

После того, как нижняя в верхняя границы установлены:

> Для включения сигнала выберите клавишу «On» (Вкл) и нажмите джойстик. Для отключения сигнала выберите клавишу «Off» (Выкл) и нажмите джойстик.

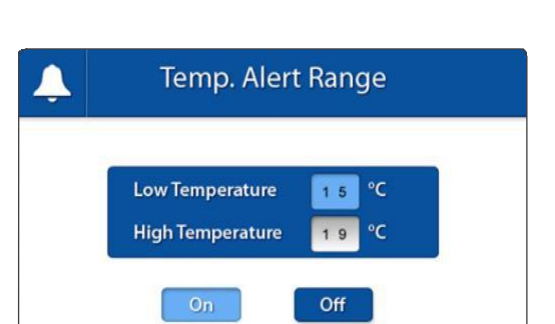

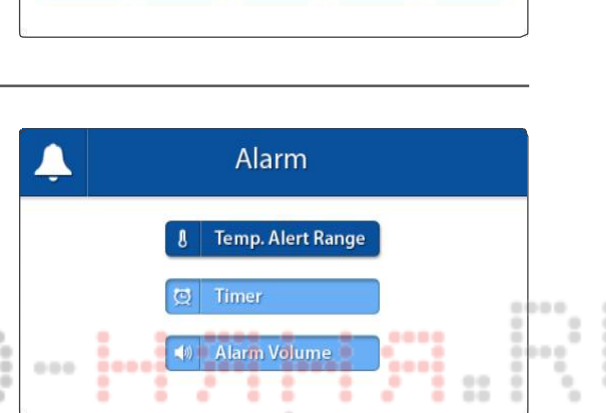

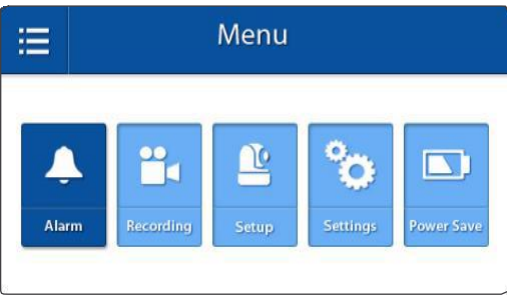

### МЕНЮ > ТРЕВОГА **> ТАЙМЕР**

Вы можете настроить сигнал по времени, чтобы получать напоминание о время сна и кормления вашего малыша. Для включения таймера:

- > Нажмите джойстик влево/вправо, чтобы выбрать установку часов и минут.
- > Нажмите джойстик вверх/вниз, чтобы установить часы и минуты.
- > Нажмите джойстик, чтобы установить время.
- > Выберите «On» (Вкл) для активации таймера и «Off» (Выкл) для его отключения.
- > Нажмите джойстик, чтобы сохранить настройки.

#### МЕНЮ > ТРЕВОГА > **ГРОМКОСТЬ СИГНАЛА**

Пункт меню ALARM VOLUME позволяет изменить громкость сигналов температуры и таймера. С помощью этого пункта меню вы также регулируете громкость сигнала, издаваемого при нажатии клавиш.

> Нажимайте джойстик влево/вправо, чтобы увеличить/уменьшить уровень громкости. Для отключения звука уменьшите громкость до минимального значения. Нажмите джойстик, чтобы сохранить настройки.

**Timer** Minutes Hours  $10$ 15 On Off

# Alarm Volume õ ..... 0.00 ..... деон

#### МЕНЮ > **ЗАПИСЬ**

С помощью этого меню вы можете изменить настройки записи.

> Для выбора подменю нажмите джойстик вверх/вниз. Нажмите джойстик для подтверждения выбора и перехода к подменю.

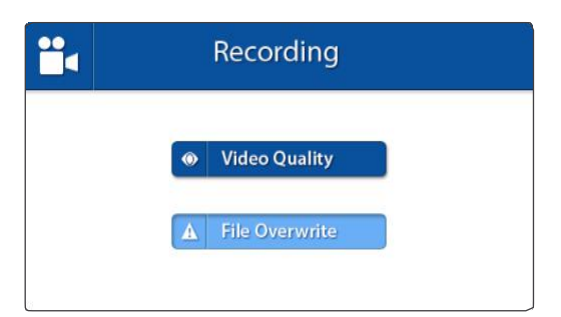

# **LUVION Premium Baby products** 15

#### МЕНЮ > ЗАПИСЬ > **КАЧЕСТВО ЗАПИСИ**

Это подменю позволяет выбрать качество записи. Вы можете выбрать один из двух режимов: «For TV» (для воспроизведения на телевизоре) и «For Baby Monitor» (для воспроизведения на мониторе устройства). Если вы не планируете просматривать записи на HD телевизоре, используйте режим «For Baby Monitor» (для воспроизведения на мониторе устройства). > Используя джойстик выберите требуемое

- качество записи. > Нажмите джойстик, чтобы подтвердить
- выбор режима.

МЕНЮ > ЗАПИСЬ > **РЕЖИМ ПЕРЕЗАПИСИ**

При включении этого режима, по мере заполнения SD карты, старые записи начинают перезаписываться.

- > Используя джойстик выберите Yes/No (включить/выключить).
- Нажмите джойстик для подтверждения сделанного выбора.

*Примечание: при активации данного режима на экран выводится*   $\overline{a}$ *соответствующий индикатор.*

....

000

### МЕНЮ > **НАСТРОЙКИ КАМЕРЫ**

При помощи этого меню вы сможете настроить камеру (устройство наблюдения за ребѐнком).

- > Для выбора подменю нажмите джойстик вверх/вниз.
- > Нажмите джойстик для подтверждения выбора и перехода к подменю.

МЕНЮ > НАСТРОЙКИ КАМЕРЫ> **ЯРКОСТЬ**

С помощью этого пункта меню вы сможете отрегулировать яркость экрана. Если изображение слишком тѐмное, увеличьте яркость.

При минимальном значении на экране не будет видно ни одной полоски, при максимальной яркости отображаются пять полосок.

- > Нажимайте джойстик влево/вправо, чтобы уменьшить/увеличить яркость.
- > Нажмите джойстик, чтобы подтвердить выбор яркости.

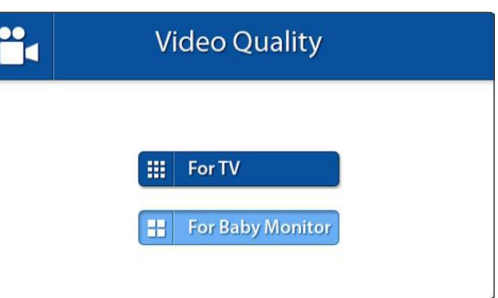

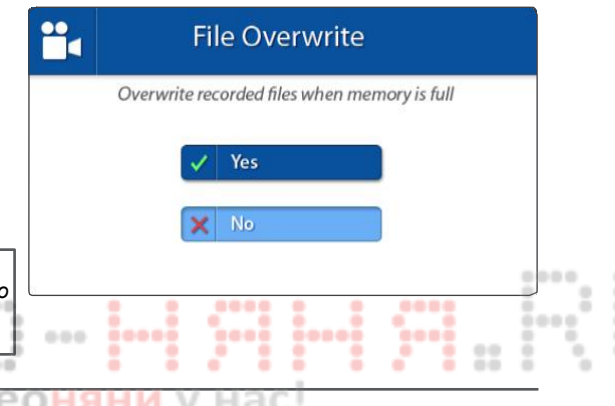

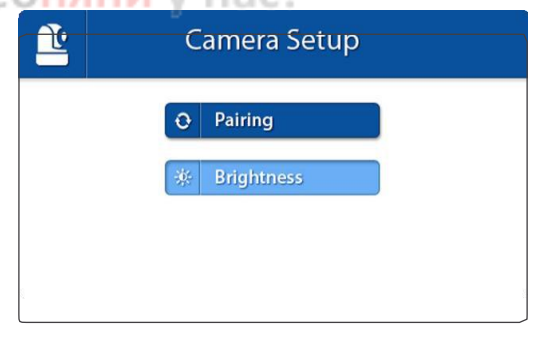

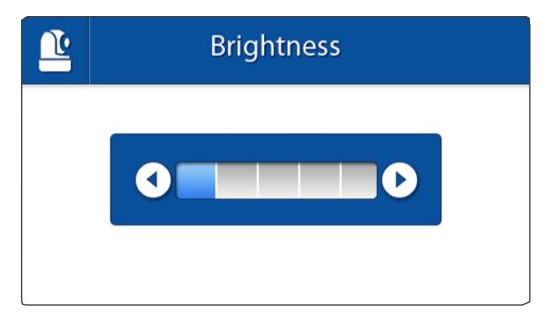

#### МЕНЮ > НАСТРОЙКИ КАМЕРЫ > **ОБЪЕДИНЕНИЕ**

Функция объединения блоков позволяет восстановить соединение между монитором и камерой или установить новое. С еѐ помощью вы также можете подключить дополнительные камеры к родительскому блоку. Подробную информацию см. на стр. 19

- > Нажимая джойстик вверх/вниз выберите канал камеры, на котором вы хотите произвести объединение.
- > На мониторе включится режим обратного отсчѐта. Кратковременно

нажмите клавишу объединения на камере.

 *Примечание: мы настоятельно рекомендуем производить объединение монитора и камеры до проведения окончательного монтажа устройств.*

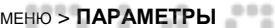

С помощью этого пункта меню вы можете отрегулировать общие настройки устройства.

÷

000

 $0000$ 

×  $\sim$ 

 $\sim$ ٠

0000

- > Для выбора подменю нажмите джойстик вверх/вниз/влево/вправо.
- > Нажмите джойстик, чтобы подтвердить выбор и открыть подменю.

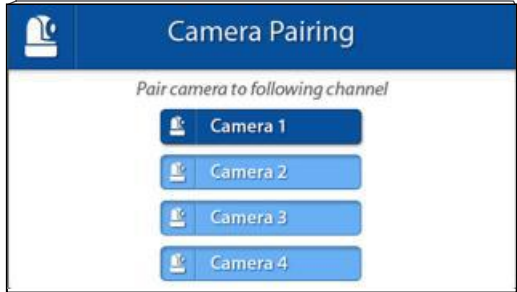

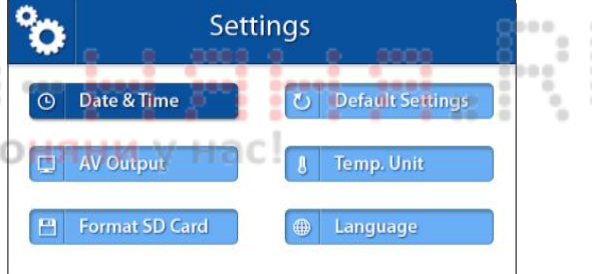

# **LUVION Premium Baby products** 17

### МЕНЮ > ПАРАМЕТРЫ > **АУДИО-ВИДЕО ВЫХОД**

Вы можете использовать аудио-видео кабель для подключения монитора к телевизору. С помощью этого меню вы можете выбрать формат изображения, подходящий для вашего телевизора (NTSC для стран Северной Америки или PAL для Европы).

- > Нажимая джойстик вверх/вниз выберите необходимый формат изображения.
- > Нажмите джойстик для подтверждения выбранного формата.

### МЕНЮ > ПАРАМЕТРЫ **> ВОЗВРАТ К ЗАВОДСКИМ НАСТРОЙКАМ**

Используйте этот пункт меня для возврата к заводским установкам.

- > Нажимая джойстик вверх/вниз выберите Yes/No (вернуться/не возвращаться)
- > Нажмите джойстик для подтверждения сделанного выбора.

*Примечание: возврат к заводским установкам не отменит имеющиеся объединения. Объединения между монитором и камерой(ами) останутся без изменений.*

### МЕНЮ > ПАРАМЕТРЫ > **ЕДИНИЦЫ ИЗМЕРЕНИЯ ТЕМПЕРАТУРЫ**

В состав детского блока (камеры) входит термометр. Значение температуры выводится на экран монитора. При помощи этого меню вы сможете установить единицы измерения температуры (Цельсий или Фаренгейт).

- > Нажимая джойстик вверх/вниз, выберите желаемую единицу измерения температуры.
- > Нажмите джойстик для подтверждения сделанного выбора.

### МЕНЮ > ПАРАМЕТРЫ > **ФОРМАТИРОВАНИЯ SD КАРТЫ ПАМЯТИ**

Используйте это меню для удаления всей информации на Micro SD карте, установленной в мониторе.

- > Нажимая джойстик вверх/вниз выберите Yes/No (стереть/не стирать)
- > Нажмите джойстик для подтверждения сделанного выбора.

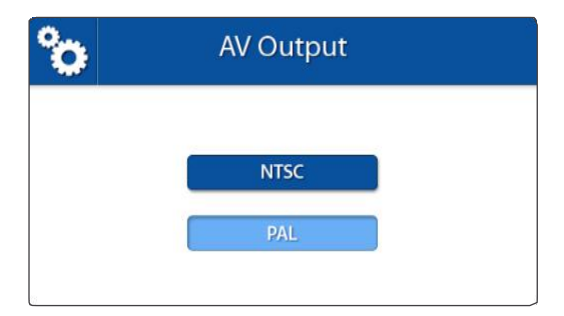

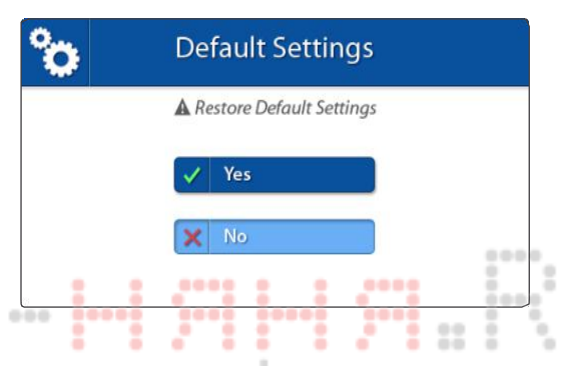

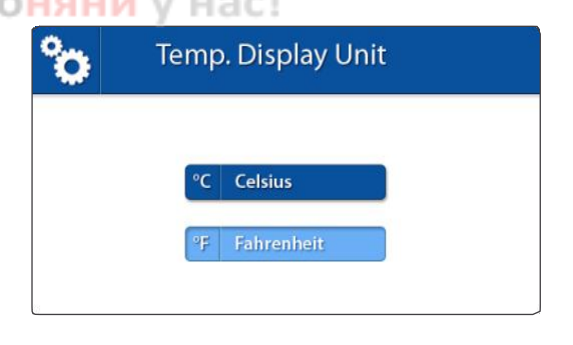

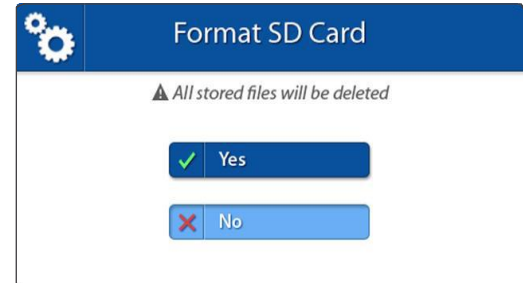

Дата и время используются для формирования названий создаваемых видеороликов.

- > Нажмите джойстик влево/вправо для выбора необходимого поля.
- > Нажимая джойстик вверх/вниз установите необходимое значение.
- > Нажмите джойстик для подтверждения сделанного выбора.

### Date & Time Year Minute Month Day Hour  $12$ 2013  $22$  $0<sub>0</sub>$  $04$

### МЕНЮ > **ПАРАМЕТРЫ > ЯЗЫК**

šood

Язык меню монитора, установленный поумолчанию - английский. При помощи этого меню вы можете изменить его на голландский или французский.

- > Для выбора языка нажмите джойстик вверх/вниз.
- > Нажмите джойстик для подтверждения сделанного выбора.

## МЕНЮ > **НАСТРОЙКИ ЭНЕРГОСБЕРЕЖЕНИЯ**

00000

Энергосберегающий режим применяется для продления времени работы от заряда аккумуляторов. Это достигается путѐм отключения экрана при отсутствии громкого звука в течение трех минут. При появлении звука экран включается обратно.

- > Нажимая джойстик вверх/вниз выберите Yes/No (включить/не включать)
- > Нажмите джойстик для подтверждения сделанного выбора.

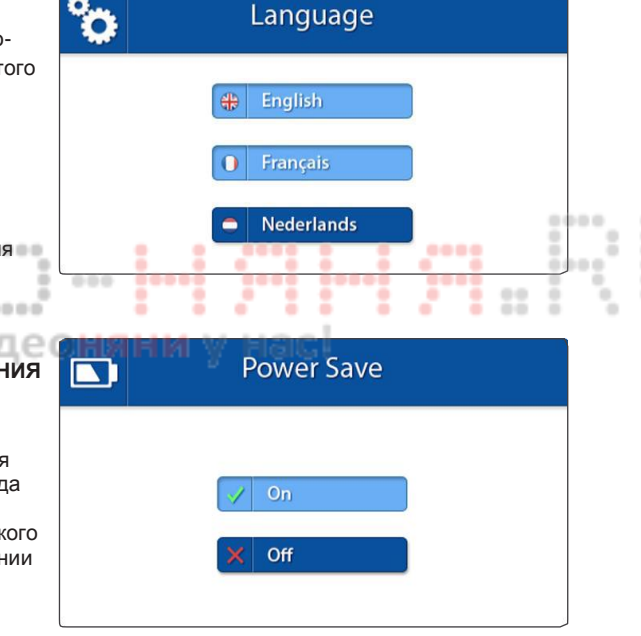

# **ОБЪЕДИНЕНИЕ**

Режим объединения используется для подключения камеры к монитору. К одному монитору можно подключить до четырѐх камер, каждая из которых должна подключаться на отдельный канал.

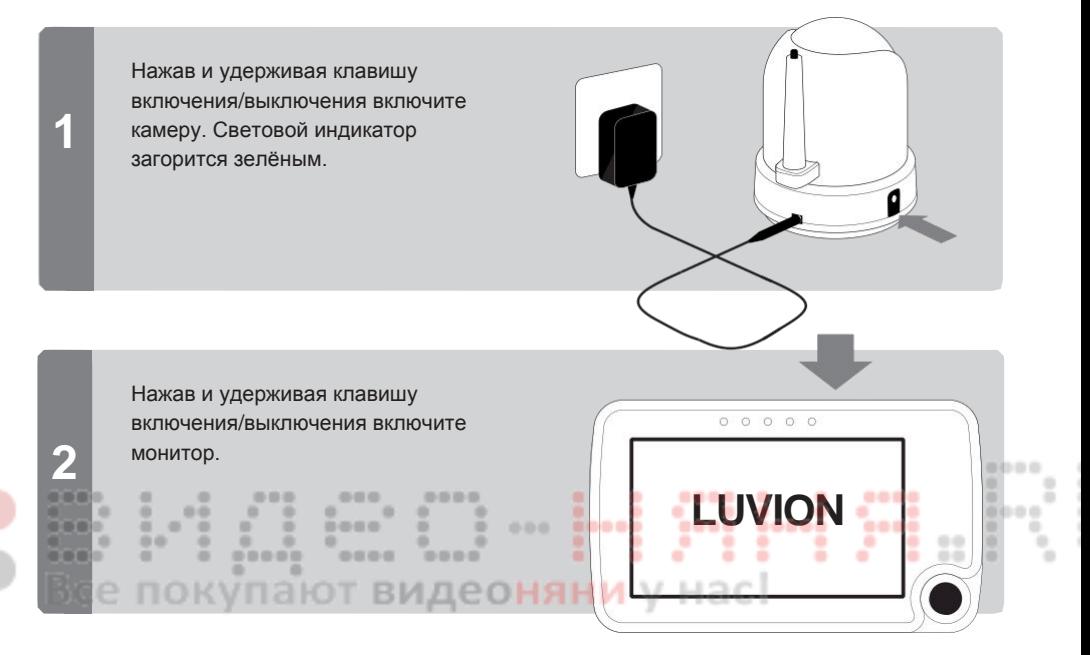

Нажмите клавишу **MENU** (Meню).

**3**

**4**

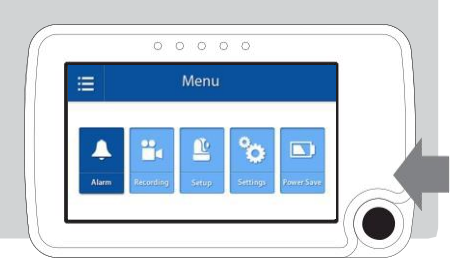

Нажимая джойстик влево/вправо выберите пункт меню **SETUP**» (Настройки).

Нажмите джойстик для входа в меню.

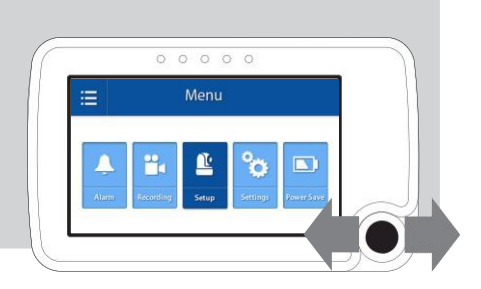

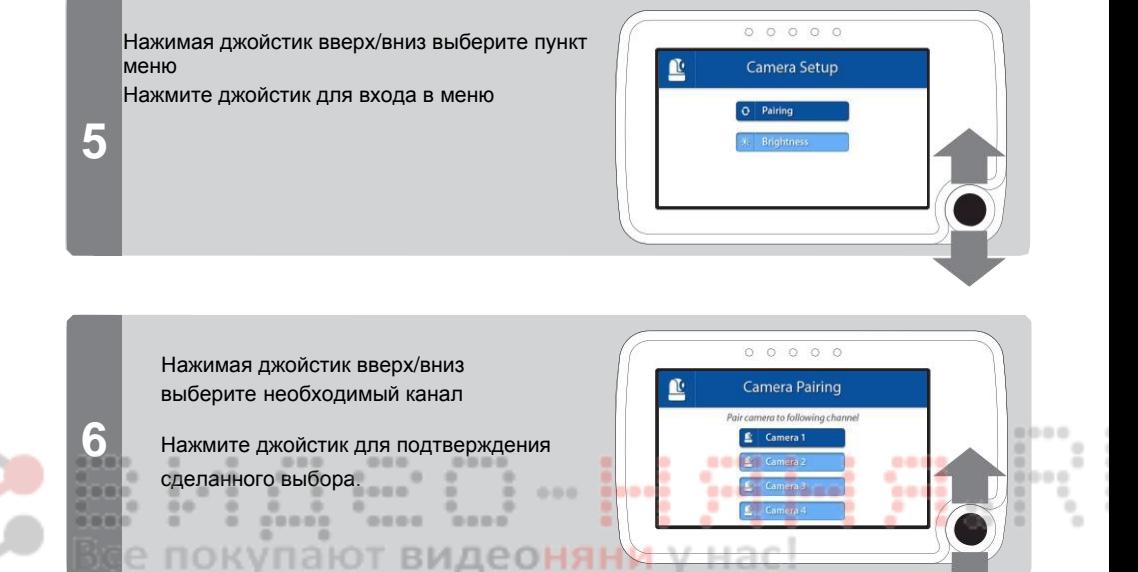

На экране монитора начнѐтся обратный отсчѐт.

Кратковременно нажмите клавишу объединения на камере.

Изображение с камеры появится на мониторе.

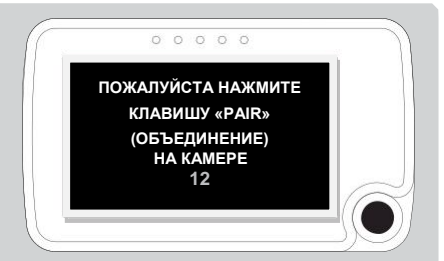

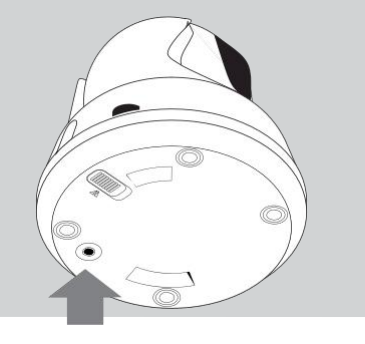

# **ВОСПРОИЗВЕДЕНИЕ**

### **ДЛЯ ВОСПРОИЗВЕДЕНИЯ ФАЙЛОВ**

- > Нажмите джойстик для входа в меню «Playback» (меню воспроизведения).
- > Нажимая джойстик вверх/вниз выберите папку «VIDEO» (Видео), в которой хранятся видеофайлы, или «PICTURE» (Изображения), в которой хранятся снимки экрана) (см. рис. 1).

 Все записанное видео хранятся в папке видео. Хотя все снимки, которые были приняты, хранятся в папке с изображениями

> Нажмите джойстик, чтобы открыть выбранную папку. Выберите папку из которой вы хотите открыть видео или изображение (см. рис. 2).

*Примечание: Папки названы по дате создания, в формате мм/дд/гггг. Например, папка, названная 02042013, была создана четвертого февраля 2013 года. Файлы изображений и видео названы по времени создания, в формате ччммсс.*

- > Нажмите джойстик, чтобы открыть выбранную папку. ви
- > Выберите файл с изображением/видео, который вы хотите просмотреть.
- Нажмите джойстик, чтобы просмотреть выбранный файл. Нажмите джойстик вправо/влево для перемотки видео вперѐд/назад (см. рис. 3).

Нажмите клавишу «Menu» (Meню), чтобы вернуться в папку. Выберите **...** и нажмите джойстик, чтобы подняться на один уровень вверх.

### **ДЛЯ УДАЛЕНИЯ ПАПОК И ФАЙЛОВ**

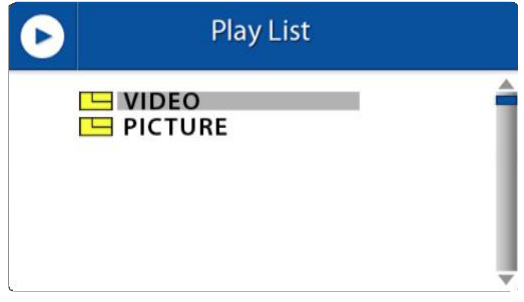

*1: Выберите папку (Видео) или (Изображения).*

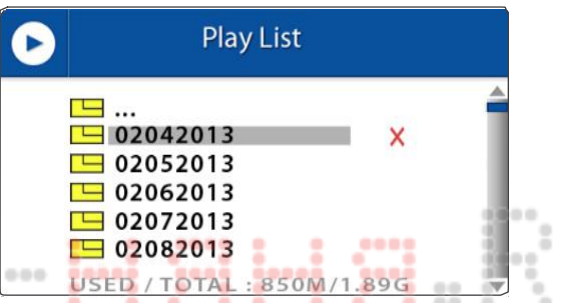

*2: Выберите нужную папку (отсортированы по дате).* **Play List The Company**  $213025 - 1$ **923KB** USED / TOTAL: 850M/1.89G

*3: Выберите нужный файл (отсортированы по времени).*

- > Нажмите джойстик для входа в меню «Playback» (меню воспроизведения).
- > Нажимайте джойстик вверх/вниз для перемещения по папками и файлам.
- > Выберите файл или папку, которую вы хотите удалить.
- > Нажмите джойстик вправо, так, чтобы выбрать красный символ «Х».
- > Нажмите джойстик, чтобы подтвердить выбор. Выберите «YES» и
- > Нажмите джойстик ещѐ раз.

*Примечание: папки верхнего уровня («VIDEO» (Видео) и «PICTURE» (Изображения)) удалить нельзя.*

# **РЕШЕНИЕ НЕПОЛАДОК**

Возникающие проблемы часто можно решить с помощью быстрых и простых решений. Попробуйте следующие решения:

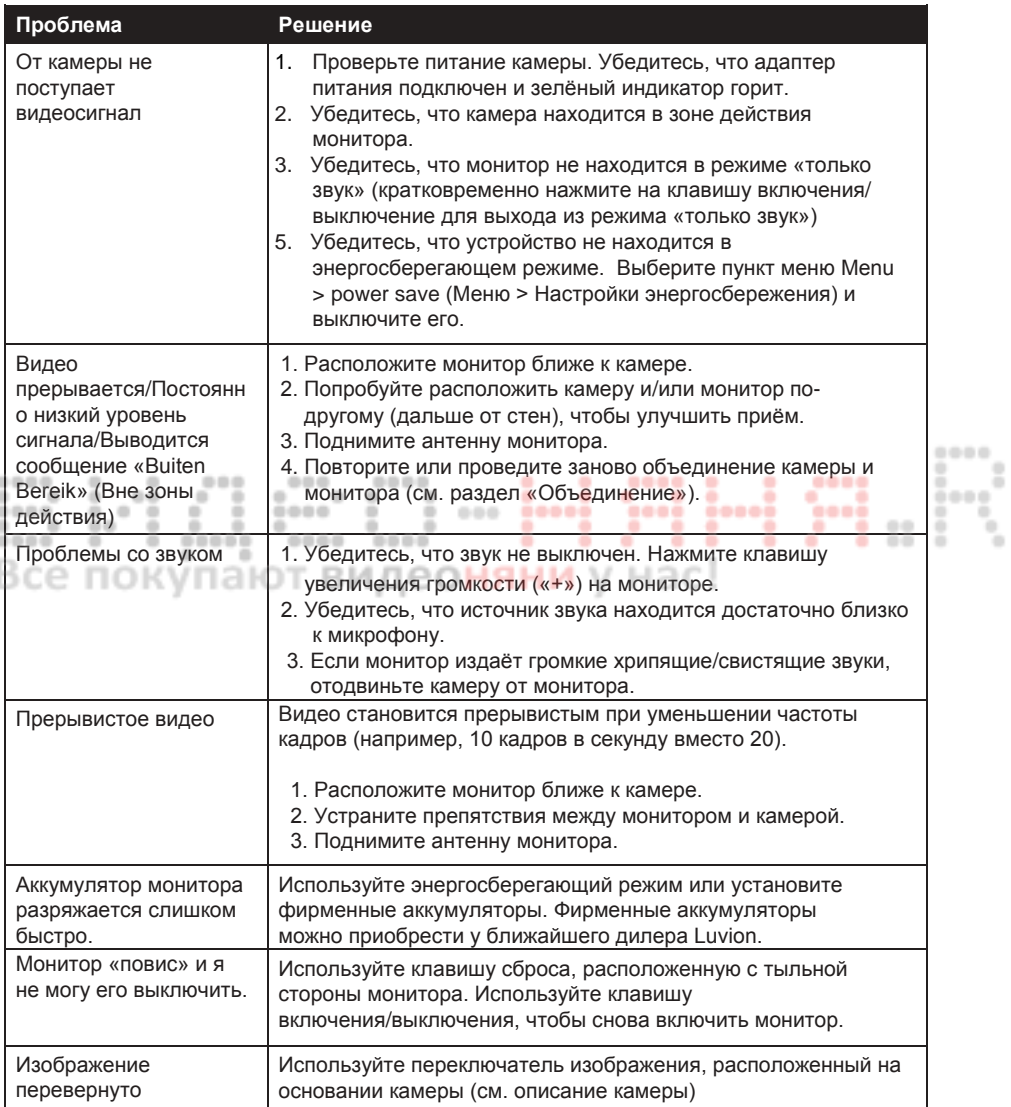

# **ТЕХНИЧЕСКИЕ ХАРАКТЕРИСТИКИ**

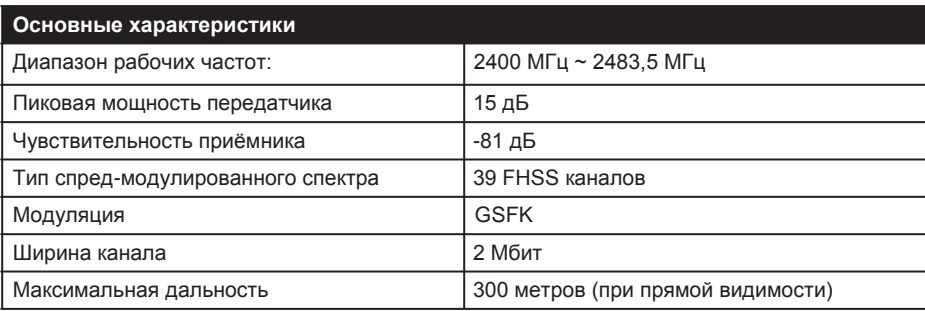

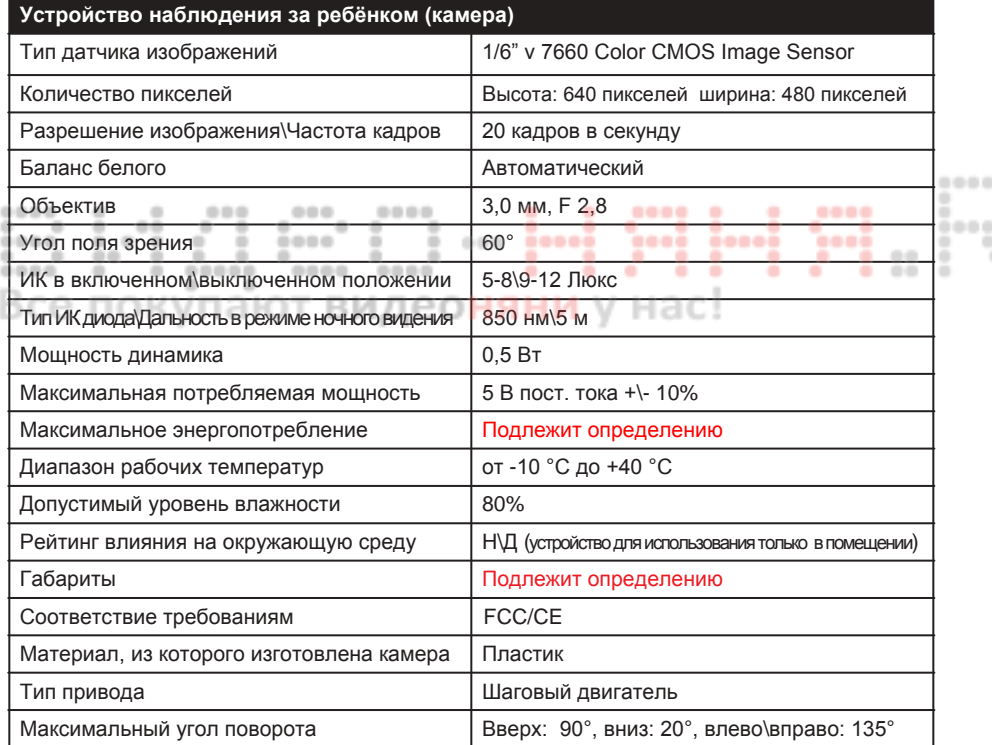

t

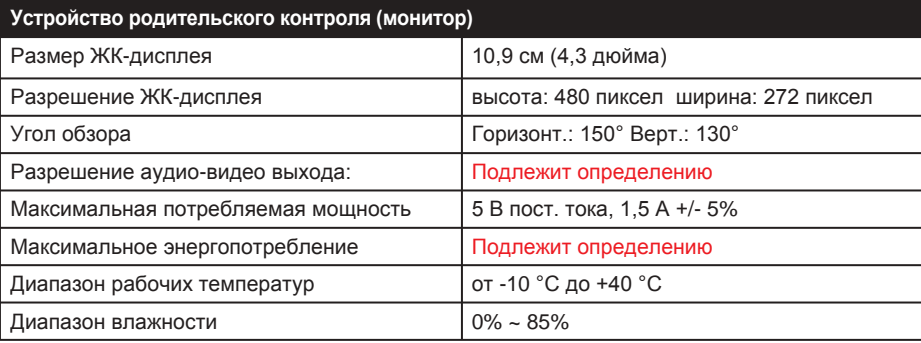

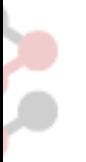

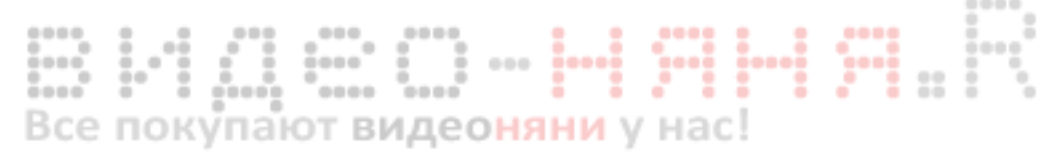

# 

v.201304-01